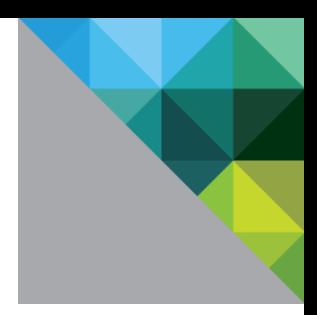

# vRealize Automation Health Service Extensibility Guide

TECHNICAL WHITE PAPER

**MARCH 2018** 

VERSION 1.0

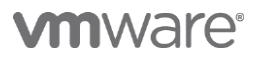

#### **Table of Contents**

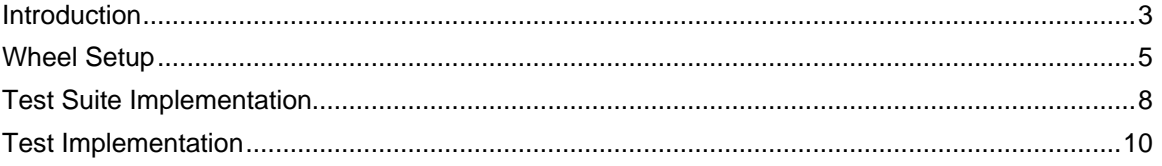

# **Revision History**

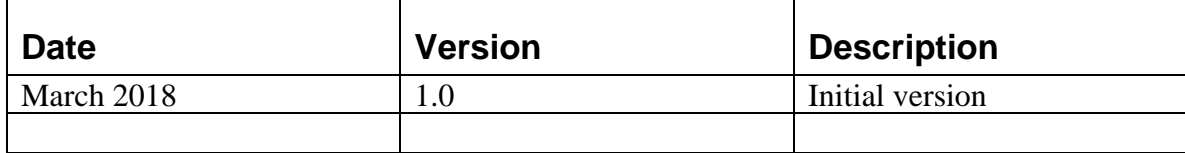

# **Introduction**

You can create custom tests for the vRealize Automation Health Service to assess business-critical functionality. You import your custom tests as single test suite or a collection of test suites and run your tests in the vRealize Automation interface at **Administration** > **Health**.

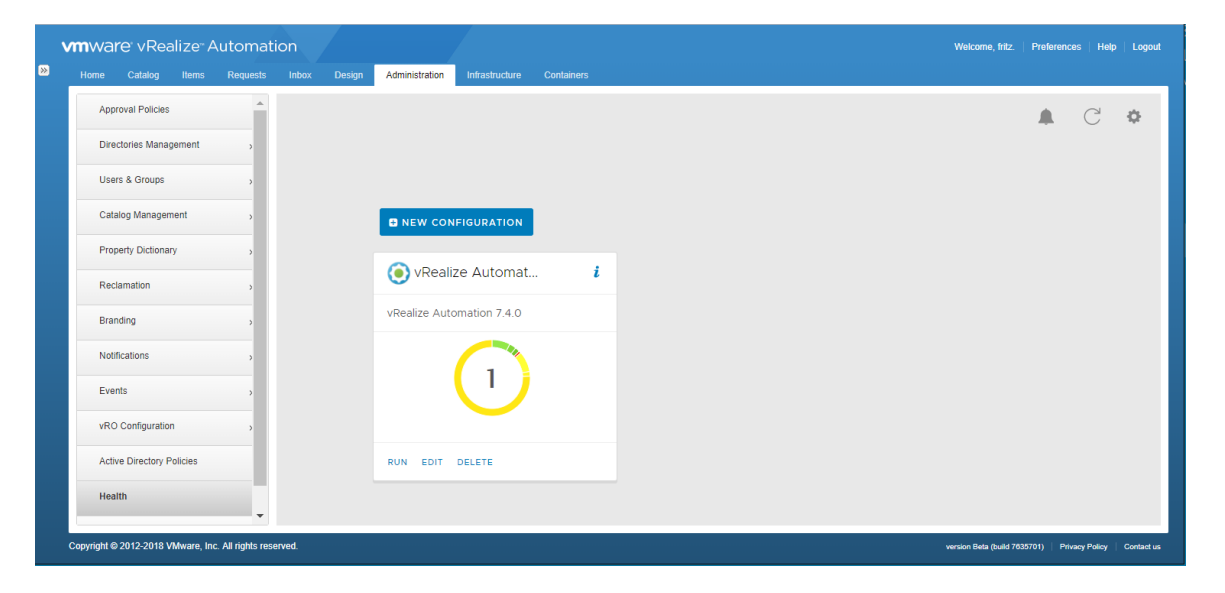

Each tile on the Health page represents a configuration. When you create a configuration, you select the test suites that you want to run together. When you run your configuration, the consolidated results for your suite appear in a donut diagram.

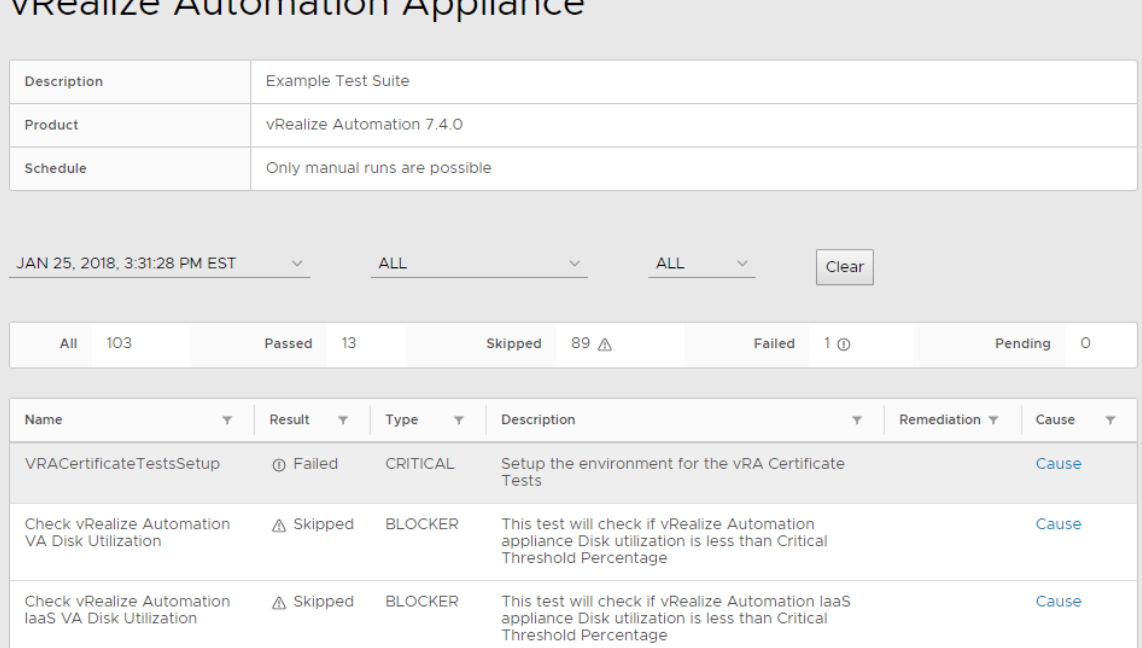

To see the details about each test in the configuration, click the donut.

vDoalize Automation Appliance

# **Creating Custom Tests**

Custom tests are written in Python 3, and you should follow best practices for developing Python code so that the test or test suite is easy to maintain.

When custom tests are installed, the system makes a distinction between these concepts:

- **Product**. A product is an application that is part of your vRealize Automation environment. The Health Service provides tests for vRealize Automation or vRealize Orchestrator. You can write custom tests for other products in your environment. When you create a new test configuration, a list of available products appears in the **Product** drop-down menu on the Configuration Details page. Your test suite can define a new product or use an existing product.
- **Test Suite**. A suite is a set of tests for a product. The Health Service provides tests for assessing the health of the system and tenant functionality. When you create a new test configuration, you select one or more tests from a list of available test suites on the Select Test Suites page.

This guide explains how to package, install, and run your custom tests.

# **Packaging Your Custom Tests**

Before you can install your custom tests, you must package your tests with additional files that describe your suite and identify the resources required to run your tests.

For an example of this package, see [https://github.com/vmwaresamples/vra-health](https://github.com/vmwaresamples/vra-health-samples)[samples.](https://github.com/vmwaresamples/vra-health-samples)

Note: This example uses the pyvmomi package for communicating with vCenter. If your wheel does not need this package, remove it from the install\_requires list.

# **Wheel Setup**

Custom tests are packaged using a wheel binary package format. All tests are derived from the TestSuiteBase, which is part of the VMware Health Service SDK. You can download the SDK from vRealize Automation.

## *Download the VMware Health Service SDK*

Complete this procedure to download the VMware Health Service SDK.

- 1. On the vRealize Automation interface, click **Administration** > **Health**.
- 2. Click the cog icon and select **Extensibility**.

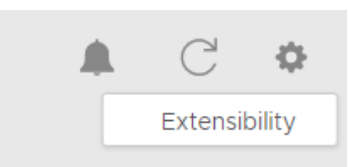

3. Select VMware Health Service SDK, and click **Download**.

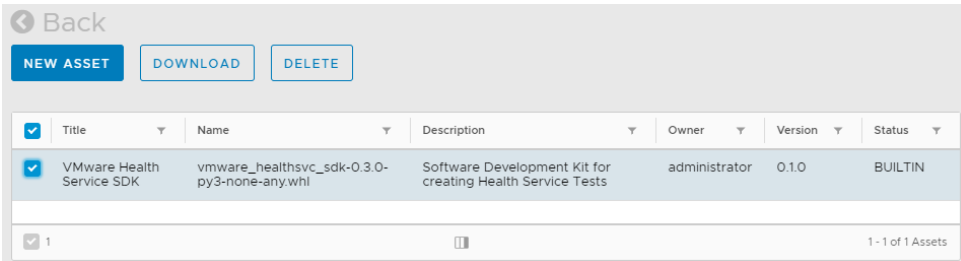

You arrange the wheel according to this structure:

```
src/
```

```
my_module
       testsuite_my.py
       init.py
setup.cfg
setup.py
```
Your file name for the test suite must be begin with testsuite and should suggest what is tested, for example, testsuite\_vcenter.py.

## *Wheel Metadata*

You specify the name, version, description, and other wheel elements in the setup.py file. This is an example of the setup.py file.

```
name='vrealize-health-samples',
   version='1.0.0',
   description='VMware vRealize Health Service Python SDK 
Samples',
   author='MyCompany, Inc.',
   author_email='developer@mycompany.com',
   url='http://yourpackageshomepage.com/',
```
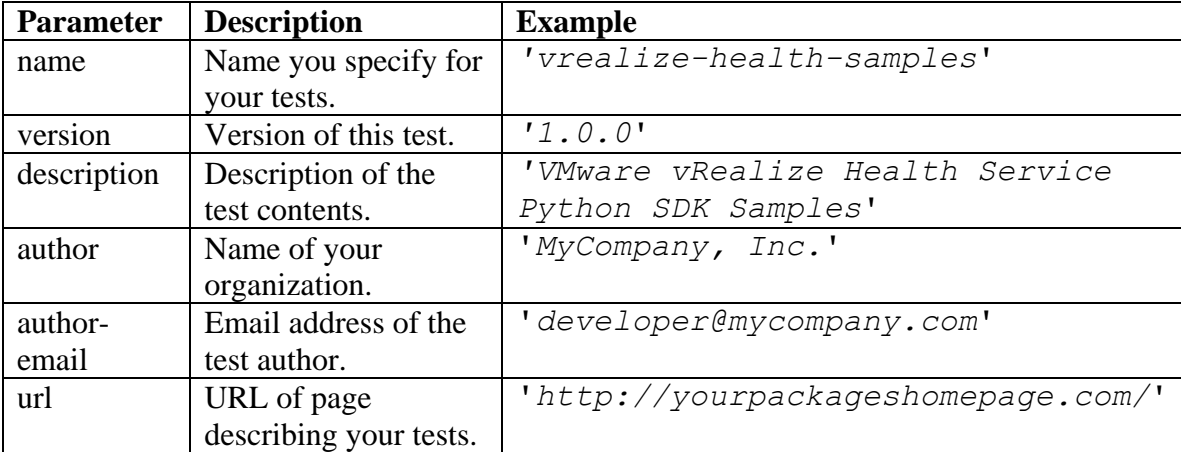

## *Required Packages*

If your wheel needs additional packages, for example from PIP, the vRealize Health Service requires Internet access to download them.

You specify the packages that you need installed in the setup. py file by adding the install\_requires parameter and listing the package names in the array. For example,

```
install requires=['a-package', 'another-package'],
```
## *Universal Wheel Format*

The wheel is organized to create a universal wheel that targets Python 3. The vRealize Automation appliance does not have the resources to build and install platform-specific libraries.

For this reason, you might see an error message like this when you install your wheel in the vRealize Automation appliance:

```
unable to execute '/usr/bin/gcc': No such file or directory
```
This indicates that the system cannot access the required build tools. All the elements in your wheel need to be packaged as a pure Python wheel. For more information, see [Python Packaging User Guide.](https://packaging.python.org/)

## **Test Suite Implementation**

The testsuite  $my.py$  file in the example package is the implementation of the test suite.

```
from testsuitebase.testsuitebase import test parameter,
test suite, TestSuiteBase, test, test name,
test description, test severity, test access level,
test_remediation, AccessLevel, Severity
```

```
class vCenterTestSuite(TestSuiteBase):
```

```
@test_parameter('vra', 'vRealize Automation', 'vaaddress', 
'Virtual Appliance Address', 'https://server', 'String')
@test_suite('My External Tests', 'A Bunch of tests',
'vRealize Automation', 7, 4, 0)
```
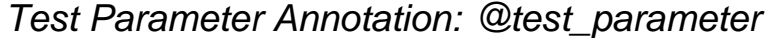

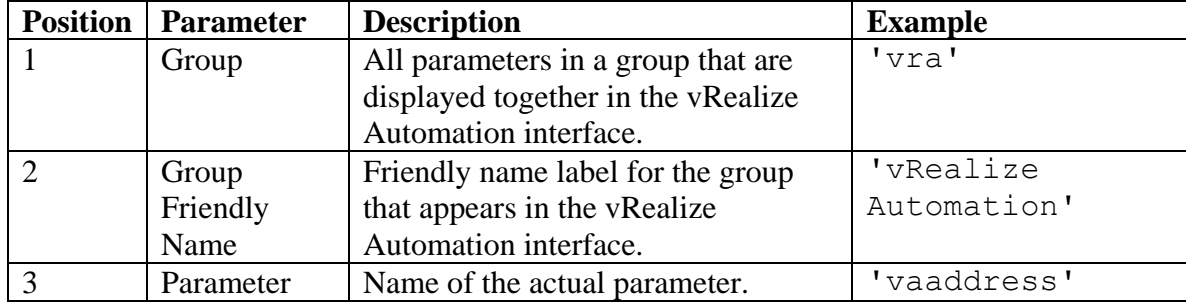

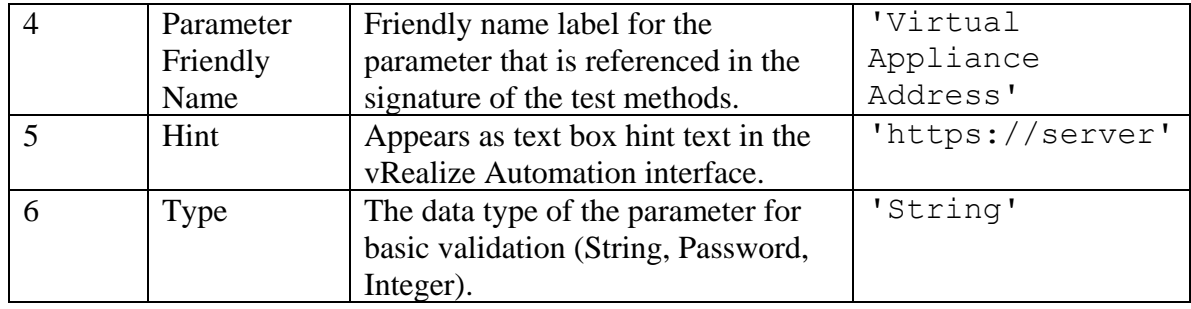

Note: As in this example, all test parameter annotations are defined above the test\_suite annotation in the python file.

| <b>Position</b> | <b>Parameter</b> | <b>Description</b>                         | <b>Example</b> |
|-----------------|------------------|--------------------------------------------|----------------|
| 1               | Name             | Name of the test suite that appears on the | 'My External   |
|                 |                  | Select Test Suites page during             | Tests'         |
|                 |                  | configuration.                             |                |
| $\overline{2}$  | Description      | Description of the test suite.             | 'A Bunch of    |
|                 |                  |                                            | tests'         |
| 3               | Product          | Product that the tests target. The product | 'vRealize      |
|                 |                  | name appears in the Product drop down      | Automation'    |
|                 |                  | menu on the Configuration Details page     |                |
|                 |                  | during configuration. All test suites      |                |
|                 |                  | should reference the same product using    |                |
|                 |                  | the same string.                           |                |
|                 |                  | Use these names for the vRealize suite     |                |
|                 |                  | products:                                  |                |
|                 |                  | 'vRealize Automation'                      |                |
|                 |                  | 'vRealize Orchestrator'                    |                |
|                 |                  | 'vRealize Operations'                      |                |
|                 |                  | 'vRealize Business'                        |                |
| $\overline{4}$  | Product          | Product version the tests target. Numbers  | 7, 4, 0        |
|                 | Version          | identify the major, minor, and patch       |                |
|                 |                  | version.                                   |                |

*Test Suite Annotation: @test\_suite*

## *Test Implementation*

A test suite consists of multiple tests. This is an example of a single test.

```
@test_name("Check Username")
("Utest description("Checks the value of username.")
@test access level(AccessLevel.NORMAL.value)
@test severity(Severity.NORMAL.value)
@test_remediation("http://www.help.com")
@test
def check username(self,username):
    assert username == 'root', 'expected 'root' but got " +username
     return True
```
A test contains these components:

## *Test Name Annotation: @test\_name*

@test\_name specifies the friendly name of the test, which appears in the Name column of the test report table.

## *Test Description Annotation: @test\_description*

@test\_description tells what the test does, which appears in the Description column of the test report table.

## *Test Access Level Annotation: @test\_access\_level*

@test\_access\_level specifies which user roles can see these test results. Possible values:

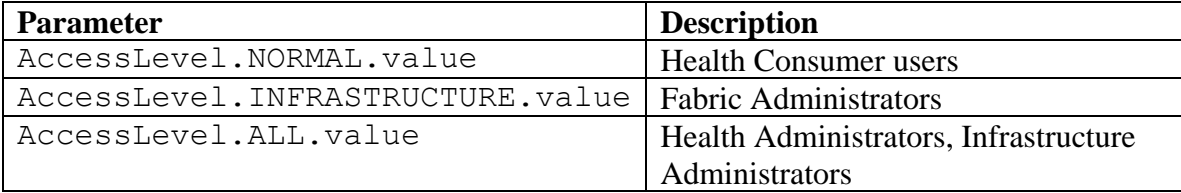

#### Test Severity Annotation: @test\_severity

@test\_severity identifies the importance of the test and is used so the test can be sorted in the report. The test severity terms appear in the Type column of the test report table. Possible values:

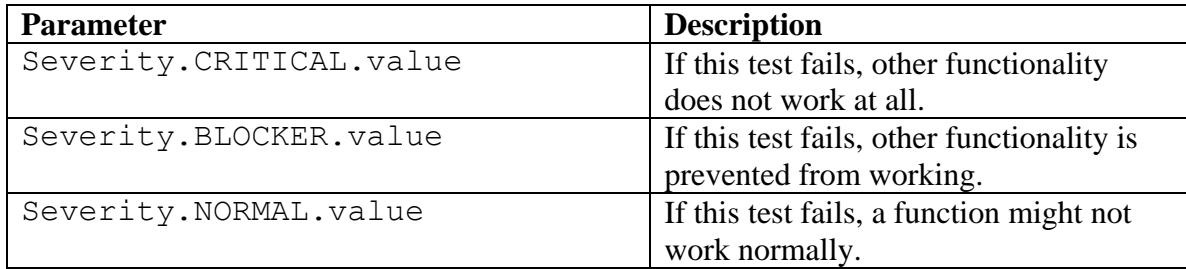

## *Test Remediation Annotation: @test\_remediation*

@test-remediation specifies a block of text or an HTTP link to information about how to remediate a failed test. The field defaults to text, but by specifying HTTP, the value is interpreted as an HTTP link. When a test fails, the specified data appears in the Remediation column of the test report table.

## *Test Annotation: @test*

@test is defined last and goes above the test method declaration.

## *Test Method*

This is an example of a test method declaration:

```
def check username(self,username):
    assert username == 'root', 'expected 'root' but qot " +username
     return True
```
- The first parameter must be self.
- Subsequent parameters must match a parameter in test parameter (position 3).
- You can add as many of the defined test parameters as necessary for each test.
- Each test can take a separate set of parameters.

The test should perform one or more asserts. If an assert fails, the test is marked as failed in the Result column of the test report table. The message in the assert displays when you click the Cause link in the Cause column of the test report table.

If the test completes without a failure, it returns True indicating that the test passed.

# **Sharing Test Parameters**

The same parameter names are used in each test for the same product. If you have a test suite which uses the parameter name sqldb\_password, another test suite can use sqldb\_password as a parameter name. The SQL Database Password field is only displayed once in the UI because all the test suites use the same value. You must declare a parameter name value in your test suite for it to be available for another test suite.

vRealize Automation provides test suites that use these parameter names. Because they are defined, you can use these names in your tests, but you must define the parameter again at the top of your test suite.

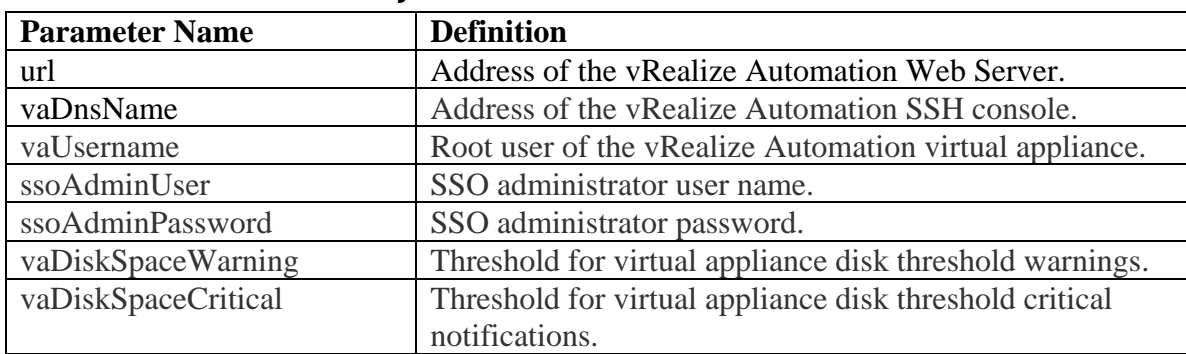

#### *vRealize Automation System Test Parameter Names*

## *vRealize Automation Tenant Test Parameter Names*

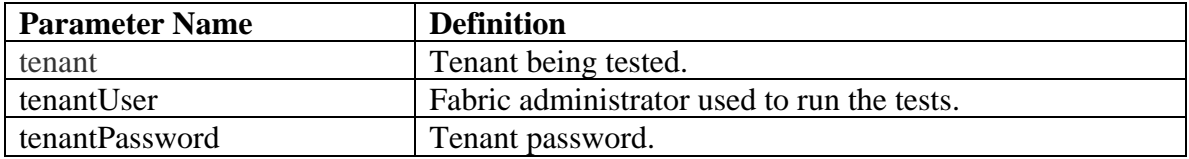

# **Uploading Your Test Suite**

Complete this procedure to upload your test suite.

#### **Prerequisite**

Log in to vRealize Automation as IaaS administrator.

- 1. Click **Administration** > **Health**.
- 2. In the upper right, click the cog icon and select **Extensibility**.

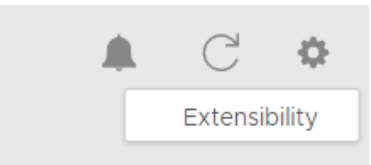

3. Click **New Asset**.

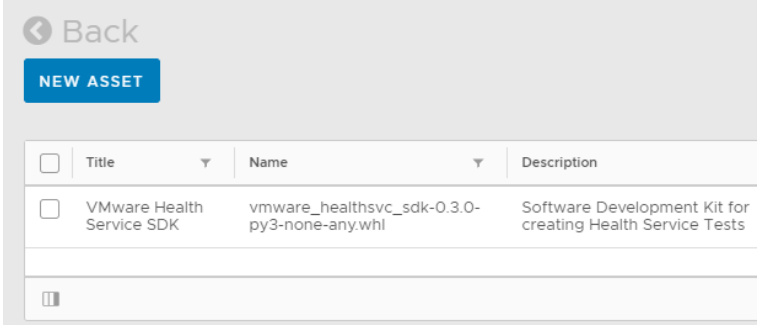

4. Enter the requested information about your test suite in the Add Asset box.

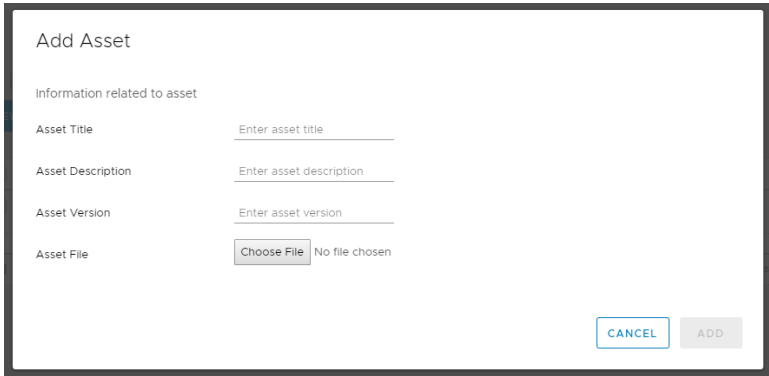

- 5. Click **Choose File** and select your wheel in your project dist folder.
- 6. Click **Add**.

A new row is added to the asset table with the status UPLOADED. When the status changes to INSTALLED, your test is ready to use. If the install process fails, you see a popup that provides a reason.

Note: If the page does not update, click the refresh icon .

## **Running Your Test Suite**

Complete this procedure to run your test suite.

**Note**: Installation errors appear as a pop-up message in the interface, so you can investigate the error without searching the log files. Runtime errors are marked as a failed test in the test report, and the error message appears when you click the **Cause** link.

#### **Prerequisite**

- Install your test suite.
- Log in to vRealize Automation as IaaS administrator.
- 1. Click **Administration** > **Health**.
- 2. Click **New Configuration**.
- 3. Enter the requested information.

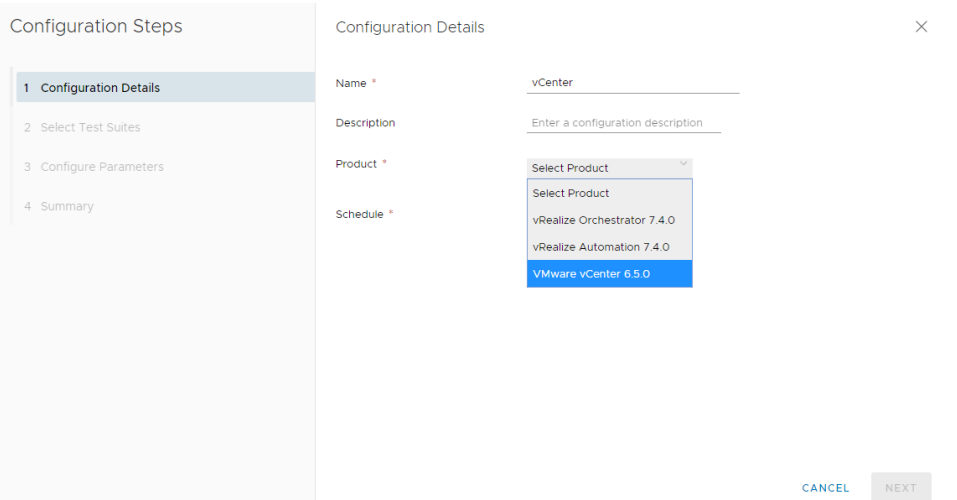

If your test suite adds a new product, select it from the Product drop-down menu. If your test suite does not add a new product, select the product appropriate for your test suite.

- 4. Click **Next**.
- 5. Select the check box for your test suite.

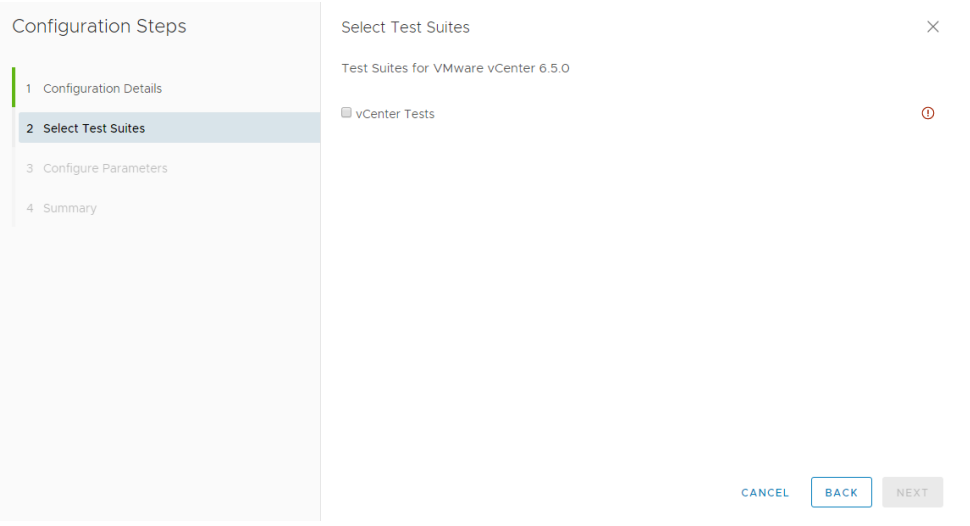

- 6. Click **Next**.
- 7. Enter the parameters you defined in @test\_parameters for your test suite.

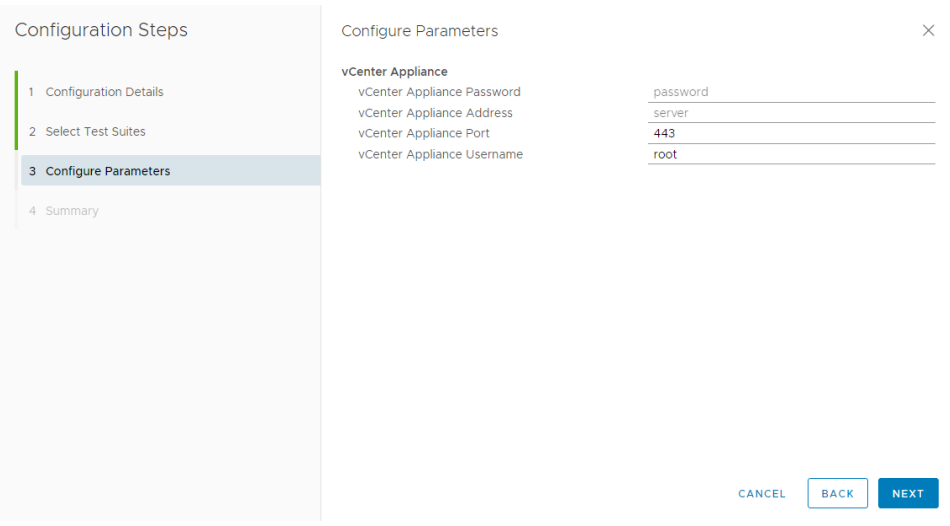

- 8. Click **Next** and **Finish**.
- 9. On the tile for your test suite, click **Run**.